# ZOOM guide - setting up a meeting

### **Sådan gør du:**

#### **1)**

To access ZOOM through the University of Aarhus, you must first follow the link below to log in: <http://aarhusuniversity.zoom.us/>

Copy the link and paste it into your browser. You will then be directed to the following homepage:

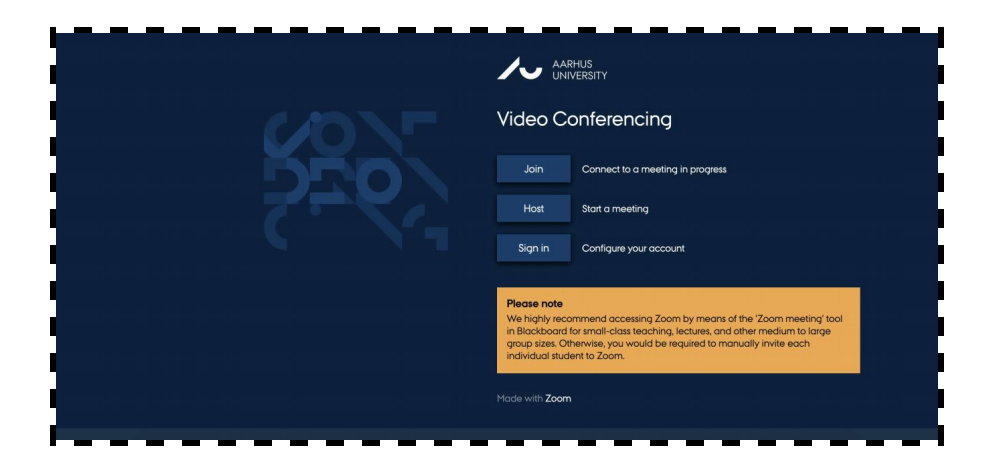

# **2)**

To schedule your next meeting, you will first have to log in. Click 'Host Meetings'. Next you will need to log in using WAYF, which uses the same login information as mit.au and Blackboard.

When you log in for the first time, it is a good idea to adjust the settings to your needs before scheduling your first meeting. These settings are applied to all future meetings that you set up.

- In the menu option '**In Meeting (basics)'** make sure that '**Chat'** og **'Private Chat'** functions are activated, so students may interact with each other in the chat during the meeting
- In **'In Meeting (advanced)'** activate **'Show a "Join from your browser" link'**, so that students may join via the link, without having to download and instal ZOOM
- To receive a notice, when one of your students accesses the meeting, go to **'Email Notification'** and mark **'When attendees join meeting before host'.**
- There is no need to further adjust the settings. You may now schedule a meeting by clicking on **'Schedule A Meeting'.**

# ZOOM guide - setting up a meeting

## **3)**

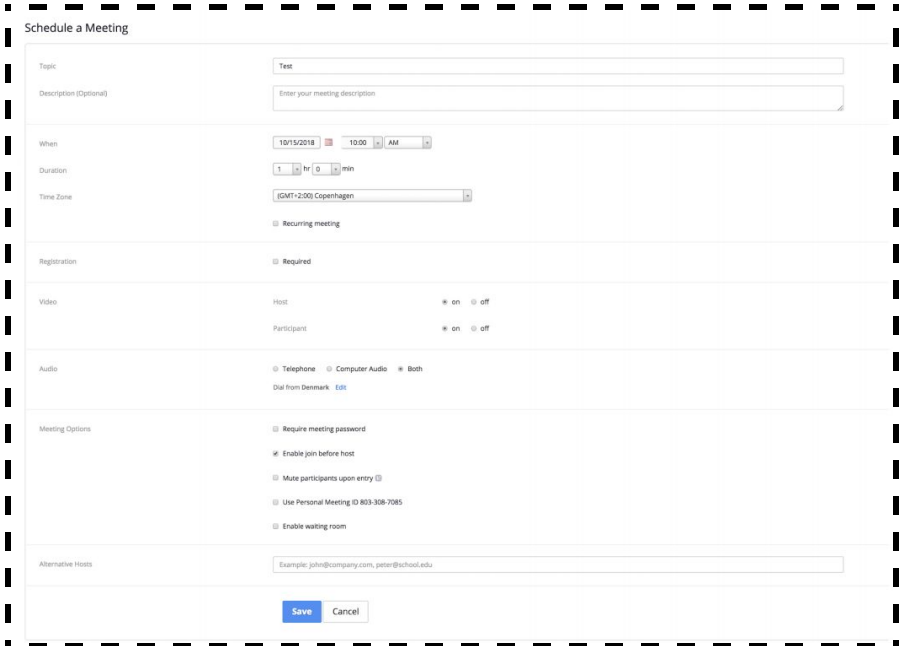

In **'Schedule a Meeting'** you can choose which technical specifications apply to your next meeting. First, enter a name or a topic for the meeting, and if necessary, a progress report in the **'Description'.** In addition, indicate the time when the meeting begins.

● In '**Registration**' make sure that '**Required**' is not marked, making access possible for participants, who are unregistered.

- In '**Video**' make sure to mark '**On**' for both '**Host**' (yourself) and '**Participant**' (the students).
- In '**Audio**' check the box '**Computer Audio**'
- In **'Meeting Options'** mark the box **'Enable join before host'** so students won't have to wait for the teacher to join the meeting.

No other features should be activated. Next, press '**Save**', then you will be redirected to the next page, where you can copy the URL link to your virtual meeting room. Click the **'Copy the invitation'** by **'Invite Attendees'** and again click on **'Copy Meeting invitation'** in the window that appears. go to BlackBoard and send this message to your students. Copy the the link by pushing **'Command + V' / 'Control + V'** on your keyboard.

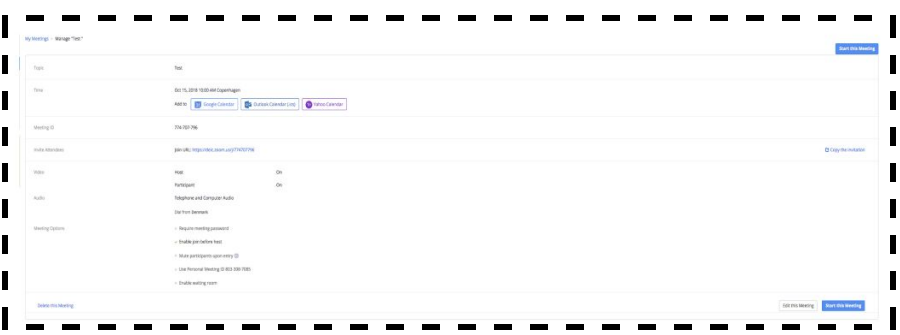

### **4)**

To share the meeting with a specific module in Blackboard, click on that module and then on '**Mail**', where you can send an email to all your students by pressing '**All Student Users**'. Then copy the mail from your clipboard to the mail and send.

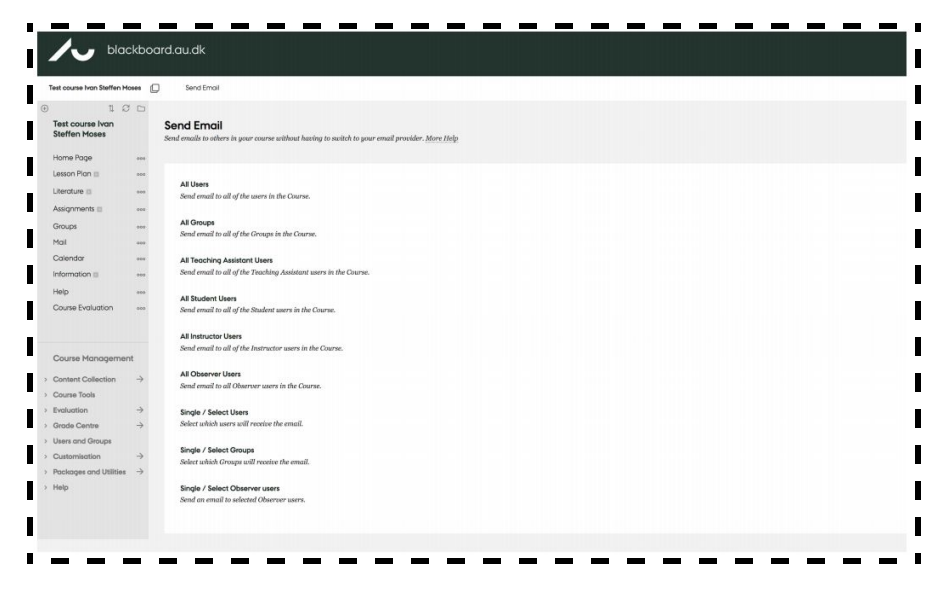

When the first student follows the link, thereby joining the meeting, you will receive a notification on your mail, stating "Hi there, Please click this URL to start your Zoom meeting: test,

http://aarhusuniversity.zoom.us//j/83961318XX as your participant x is waiting." You can go to the meeting by copying the link in the

mail (i.e.: ["https://aarhusuniversity.zoom.us/j/83961318XX"](https://aarhusuniversity.zoom.us/j/83961318XX)) and pasting it in your browser.